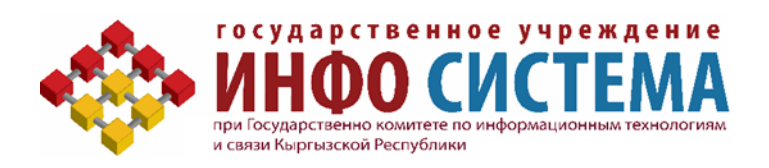

# Руководство по формированию Планирования государственных закупок

от 03.12.2018г

# **Содержание**

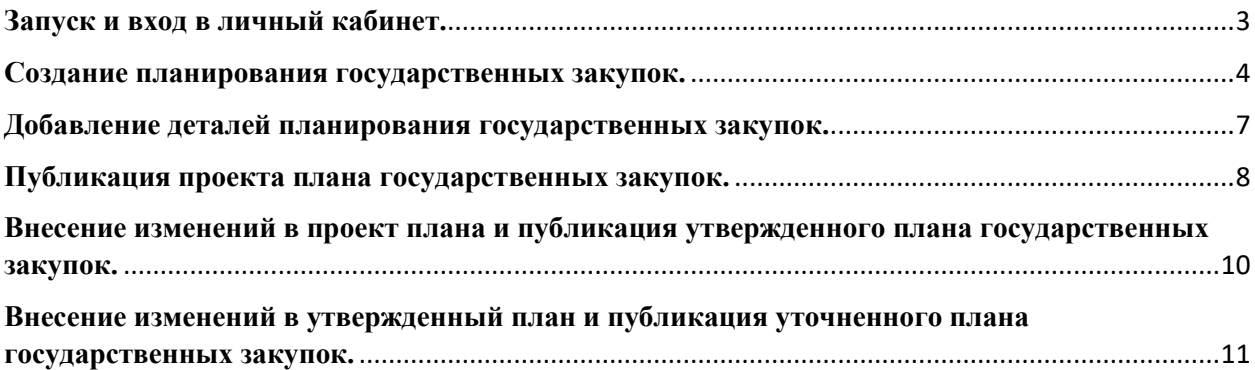

## <span id="page-2-0"></span>**Запуск и вход в личный кабинет.**

Работа на Портале государственных закупок доступна в любом браузере: **Mozilla, Firefox, Google, Chrome, Opera.**

Для начала работы, следует запустить любой из перечисленных браузеров. В адресной строке введите адрес Портала государственных закупок [http://zakupki.gov.kg](http://zakupki.gov.kg/) и

нажмите кнопку **«Войти».** Рисунок- 1.

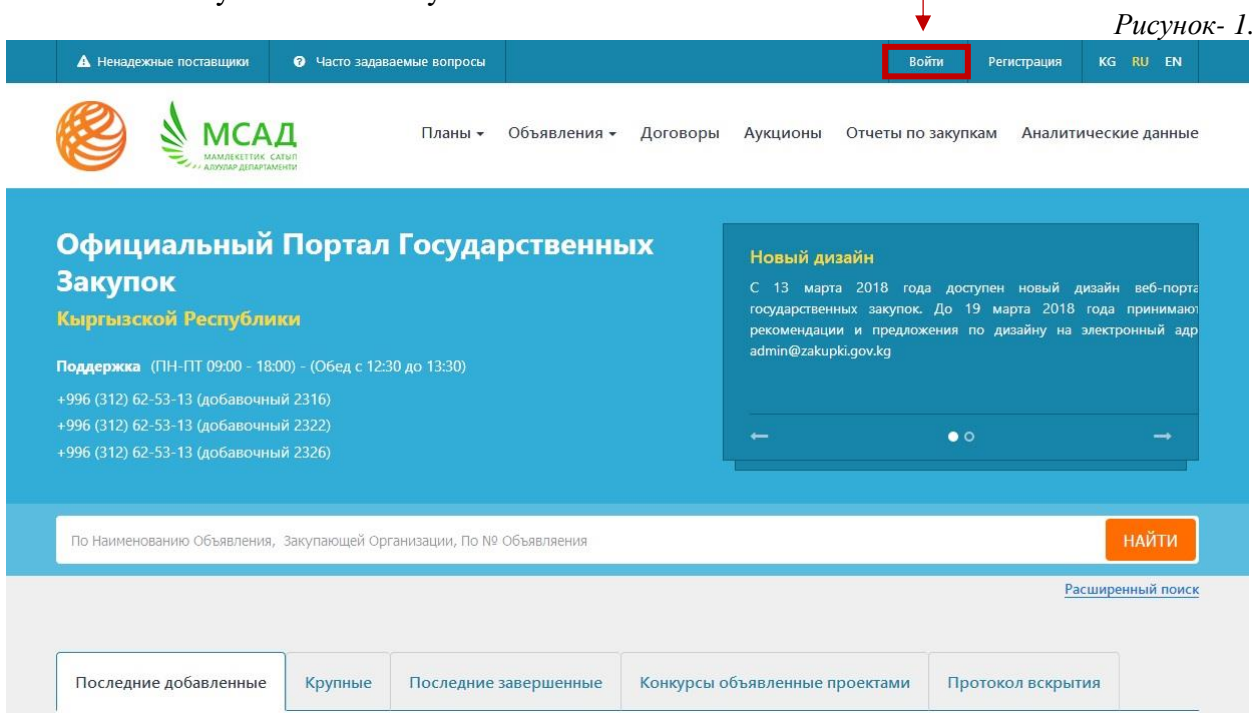

Далее откроется окно для входа в личный кабинет. Необходимо ввести регистрационные данные **«Имя пользователя»** и **«Пароль»** и нажать кнопку **«Войти»** Рисунок- 2.

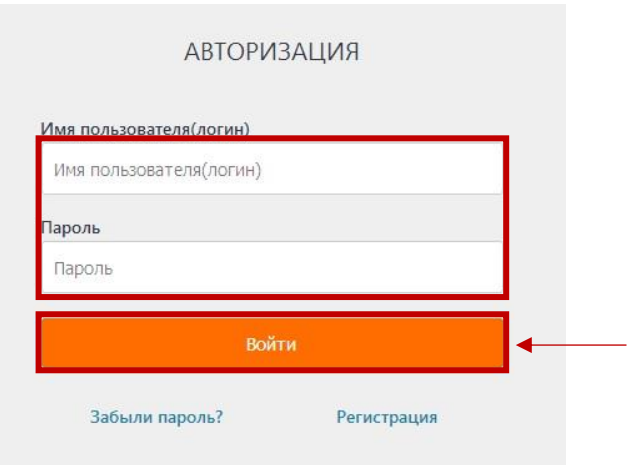

*Рисунок- 2.*

### <span id="page-3-0"></span>**Создание планирования государственных закупок.**

Для начала работы по планированию государственных закупок выберите вкладку **«Планирование государственных закупок»** Рисунок- 2.

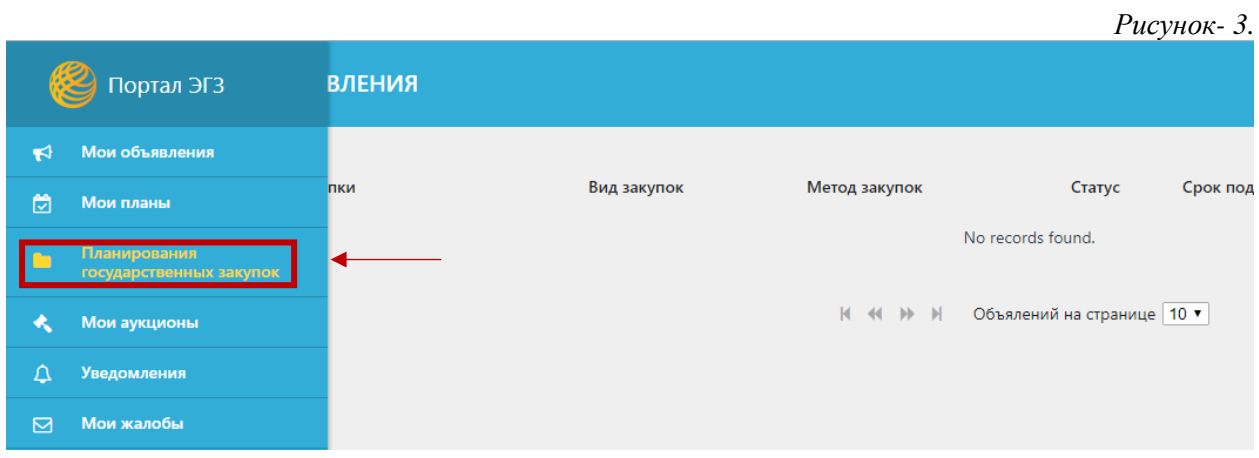

Далее на странице **Планирование государственных закупок** нажмите кнопку **« »** Рисунок- 4.

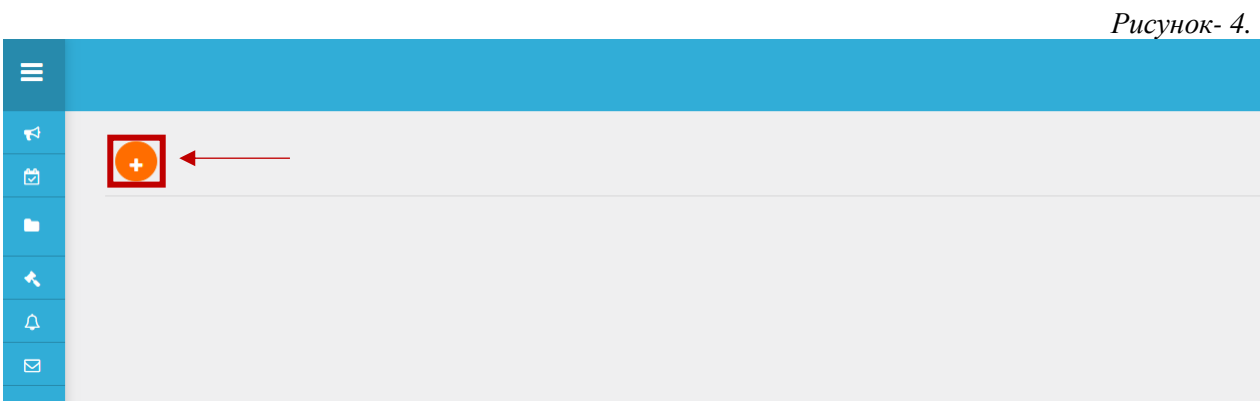

В открывшейся странице нужно выбрать год планирования и нажмите кнопку **«Сохранить»** Рисунок- 5.

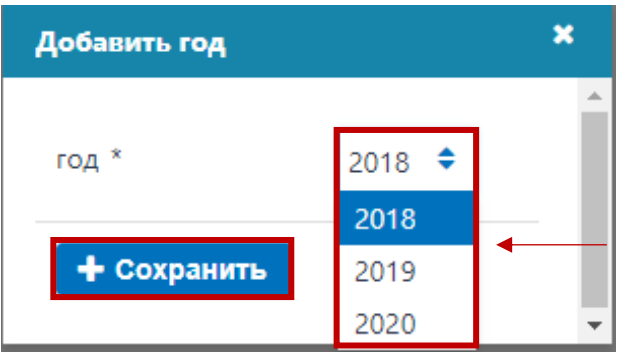

*Рисунок- 5.*

Далее нажимаем на необходимый год и добавляем план на закупку, Рисунок- 6

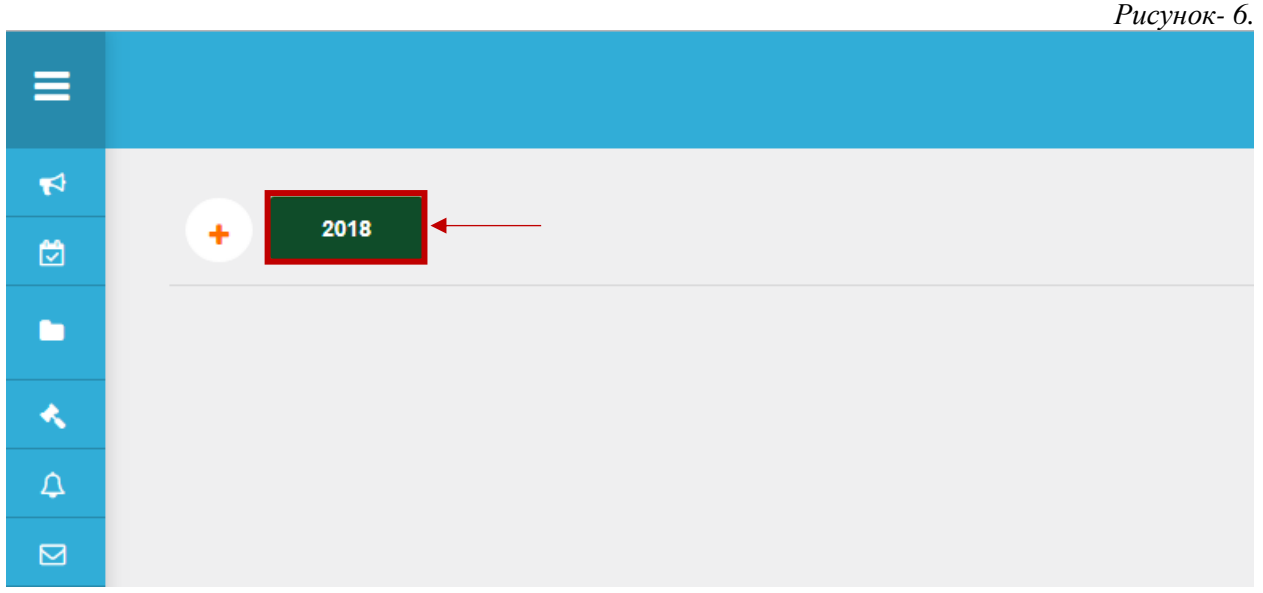

Внимание: В модуле планирования государственных закупок существует три вида плана:

- Проект;
- Утвержденный;
- Уточненный.

Что бы добавить плана государственных закупок нажмите на кнопку **«Добавить»** Рисунок -7. В системе первый введенный план будет иметь вид «Проект» с соответствующими статусами, которое далее можно изменить на «Утвержденный план».

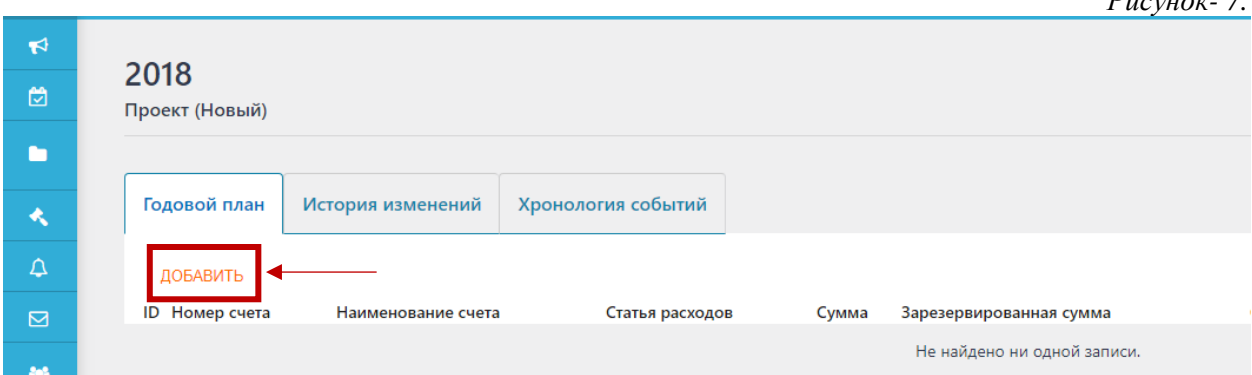

Внимание: Модуль планирования государственных закупок разработана для:

-бюджетных организаций (учреждения, состоящие на республиканском бюджете, учреждения, состоящие на местном бюджете), где, л/счет автоматически берется из выпадающего перечня счетов, которые зарегистрированы в системе казначейства, также предусмотрены типы (стимгрант, капитальные вложения и другие источники), которые предусмотрены для публикации конкурсов без контроля на смету.

-внебюджетных организаций (ГП, МП, АО), где, л/счет и наименование счета вводится вручную.

 *Рисунок- 7.*

В открывшемся окне необходимо заполнить следующие поля:

**«Тип»** (выбирается, если организация бюджетная находится на республиканском или на местном бюджете) Рисунок 8:

- из казначейских счетов (л/счет выбирается из выпадающего списка);

- стимгрант (вводится наименование (проекта, объекта и т.д.);

- капитальные вложения (вводится наименование (проекта, объекта и т.д.);

- другие источники (вводится наименование (проекта, объекта и т.д.);

**«Номер счета»** (набирается, если организация внебюджетная АО, ГП, МП), Рисунок 9. **«Наименование счета»** (набирается, если организация внебюджетная АО, ГП, МП), Рисунок 9.

**«Статья расходов»**, (Обязательное поле. Выбирается из выпадающего списка), Рисунок 9- 10.

**«Сумма»**, (Обязательное поле. Вводится предусмотренная сумма по данному л/счету и статье), Рисунок 9-10.

**«Сохранить»** (Сохраняет введенные данные)

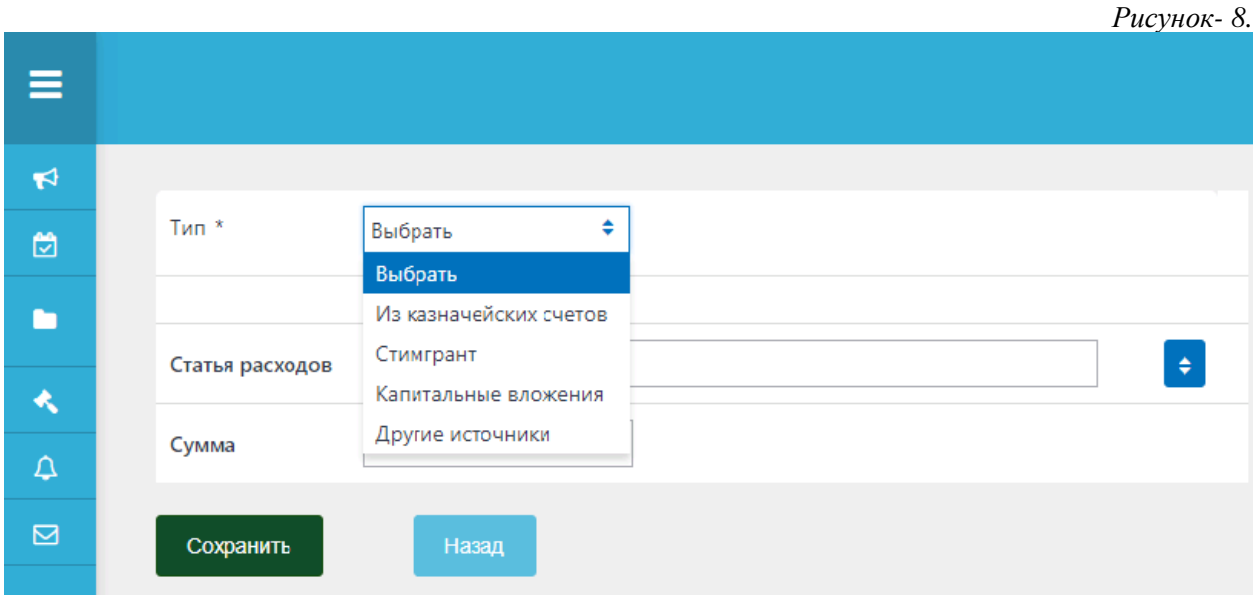

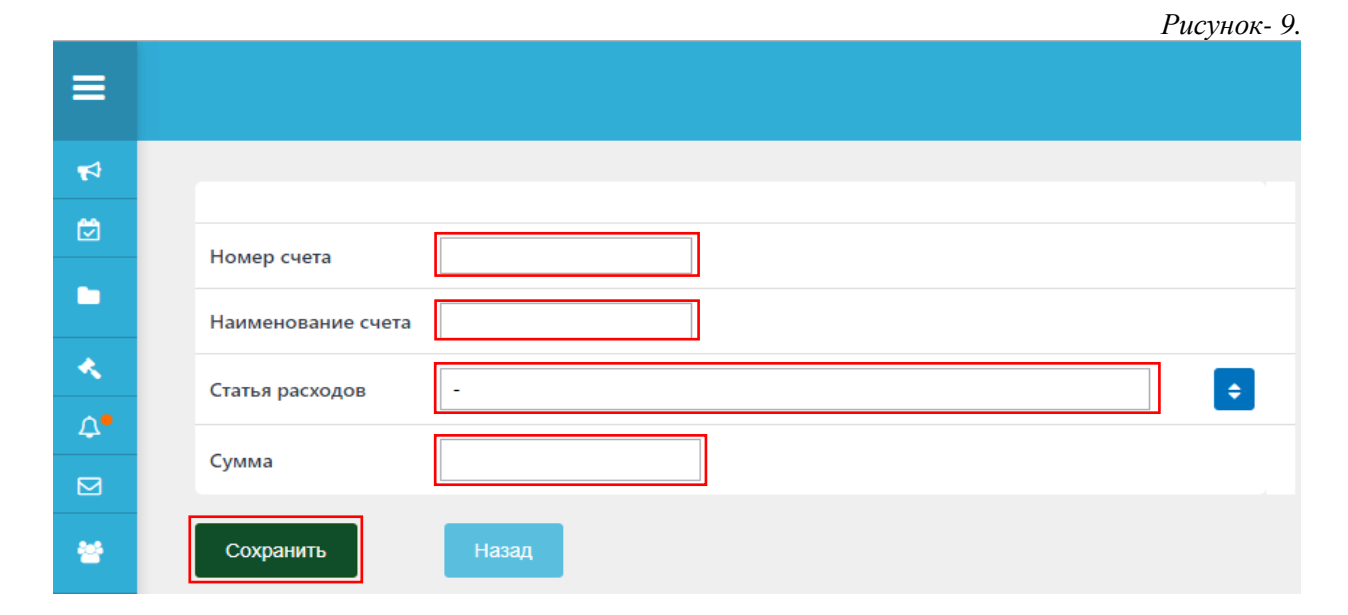

#### *Рисунок- 10.*

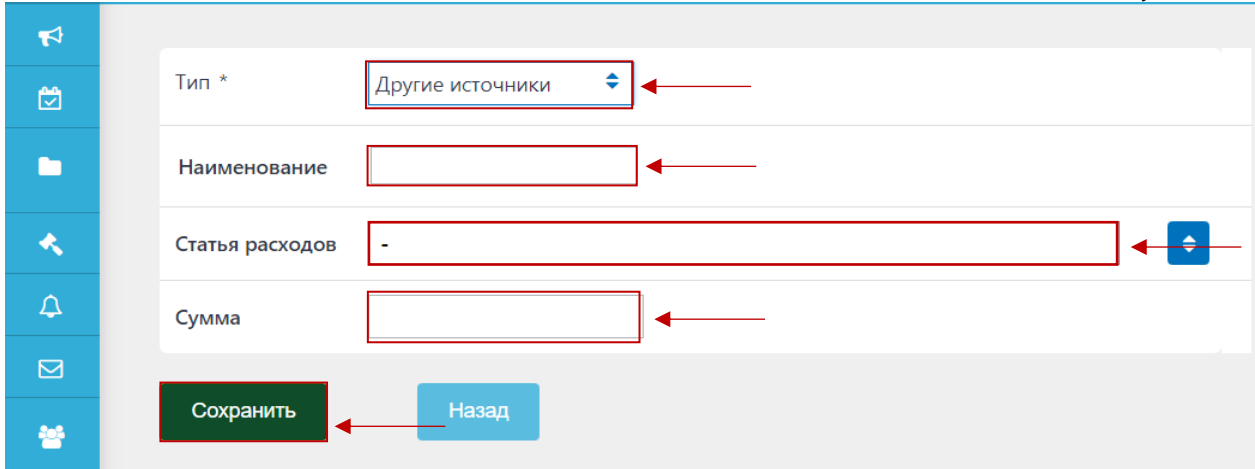

# <span id="page-6-0"></span>**Добавление деталей планирования государственных закупок.**

В открывшейся странице нажмите кнопку **«Добавить деталь»** Рисунок 11.

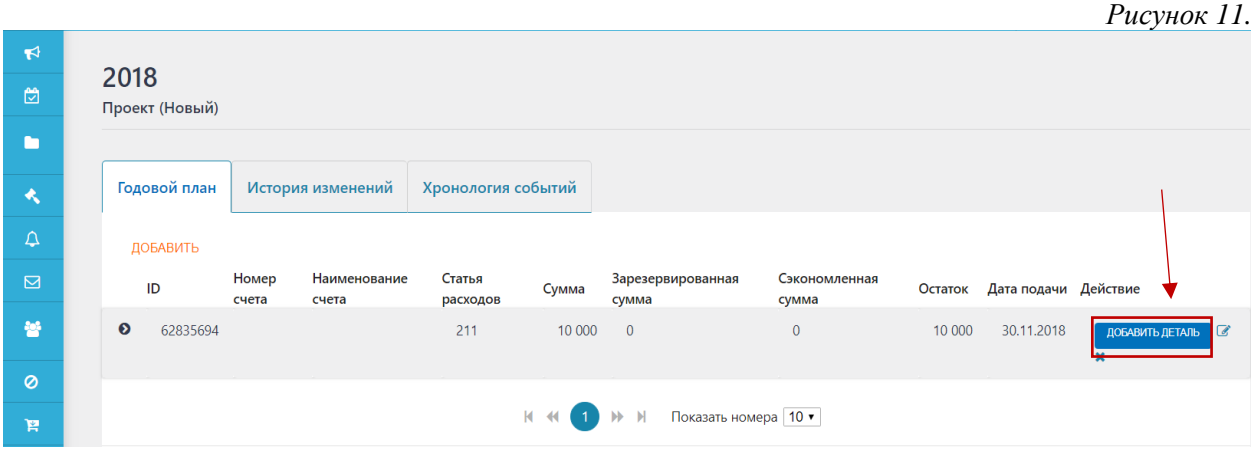

В этой странице необходимо заполнить все обязательные поля:

**«Наименование предмета»** (выбирается из выпадающего списка ОКГЗ),

**«Единица измерения»** (выбирается из выпадающего списка единица измерения приобретаемого продукта),

**«Количество»** (Вводится вручную),

**«Цена за единицу»** (Вводится вручную),

**«Период закупок»** (Вводится вручную),

Затем нажать кнопку **«Сохранить»**. Рисунок – 12.

*Рисунок – 12.*

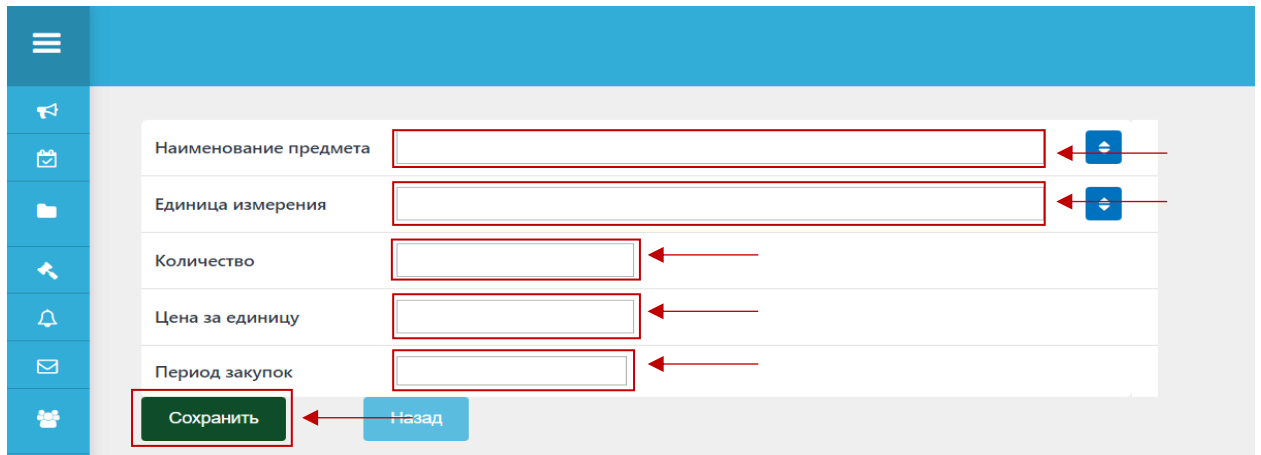

Для просмотра деталей плана нажмите на кнопку « $\bullet$ » Рисунок - 13.

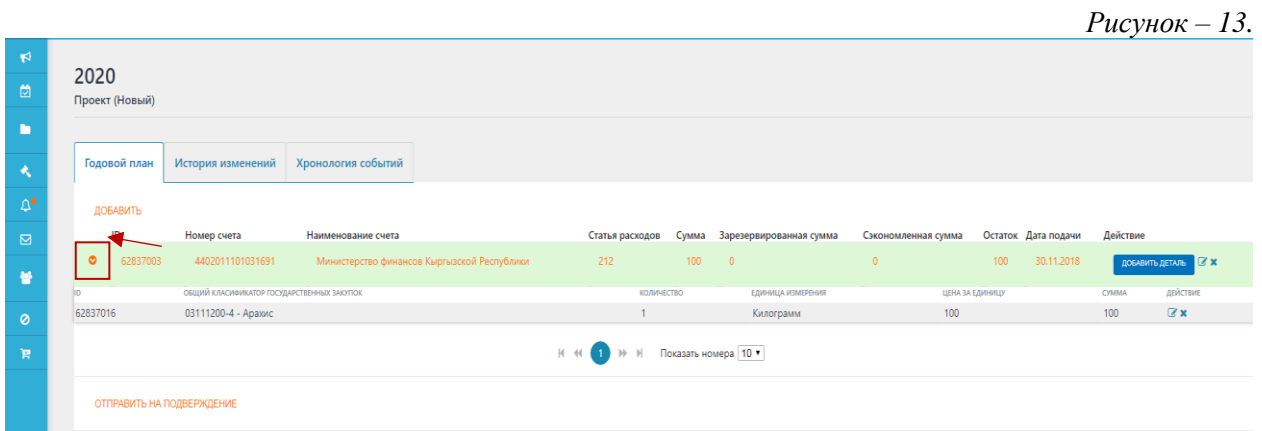

# <span id="page-7-0"></span>**Публикация проекта плана государственных закупок.**

Для публикации плана отправляем на подтверждение «Руководителю закупающей организации», Рисунок – 14.

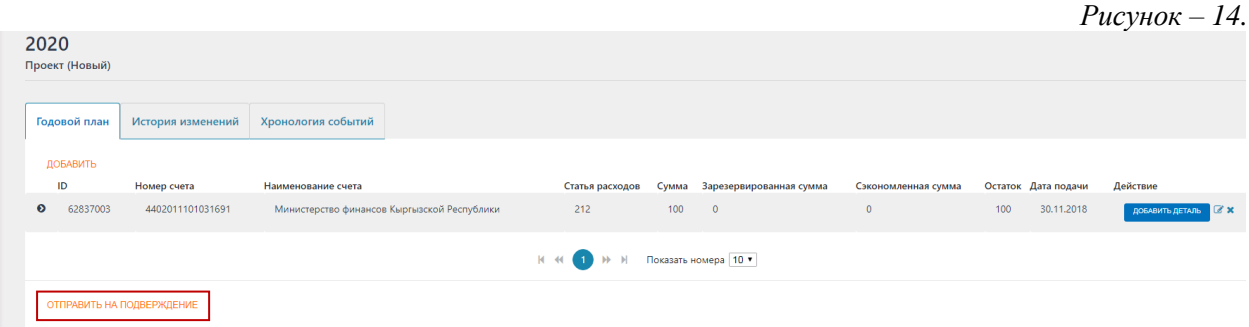

Далее «Руководитель закупающей организации» может опубликовать или отправить на редактирование плана, Рисунок – 15.

*Рисунок – 15.*

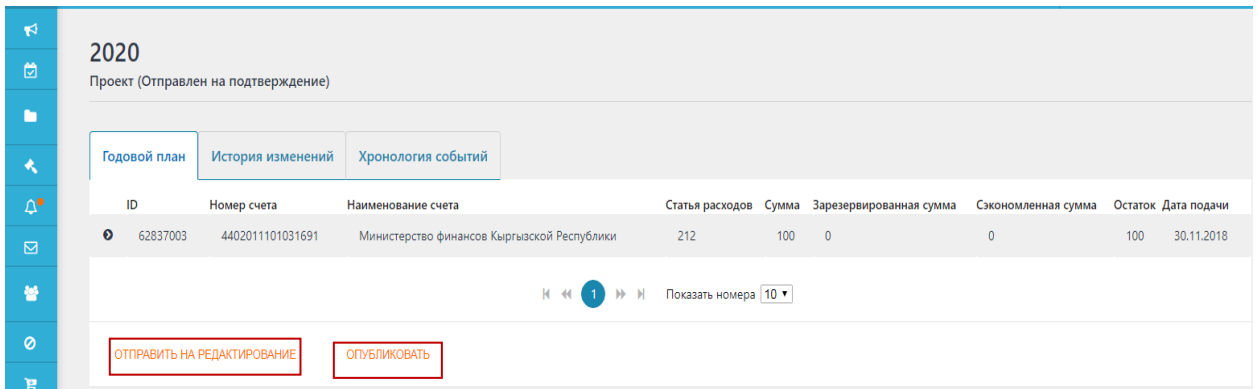

После публикации план отразится на главной странице Портала государственных закупок, Рисунок – 16-17.

|                                                               |                                                         |                      |                    |             | $PucynoK - 16$ .     |
|---------------------------------------------------------------|---------------------------------------------------------|----------------------|--------------------|-------------|----------------------|
| А Ненадежные поставщики<br>• Часто задаваемые вопросы         |                                                         |                      | Войти              | Регистрация | <b>RU EN</b><br>KG   |
| <b>МСАД</b><br>MAM/JEKETTIAK CATЫП                            | Планы –<br>Объявления -<br>Бюджетные учреждения         | Договоры<br>Аукционы | Отчеты по закупкам |             | Аналитические данные |
| По Наименованию Объявления, Закупающей Организации, По № Объя | Небюджетные учреждения<br>Планы государственных закупок |                      |                    |             | <b>НАЙТИ</b>         |
|                                                               |                                                         |                      |                    |             | Расширенный поиск    |

*Рисунок – 17.*

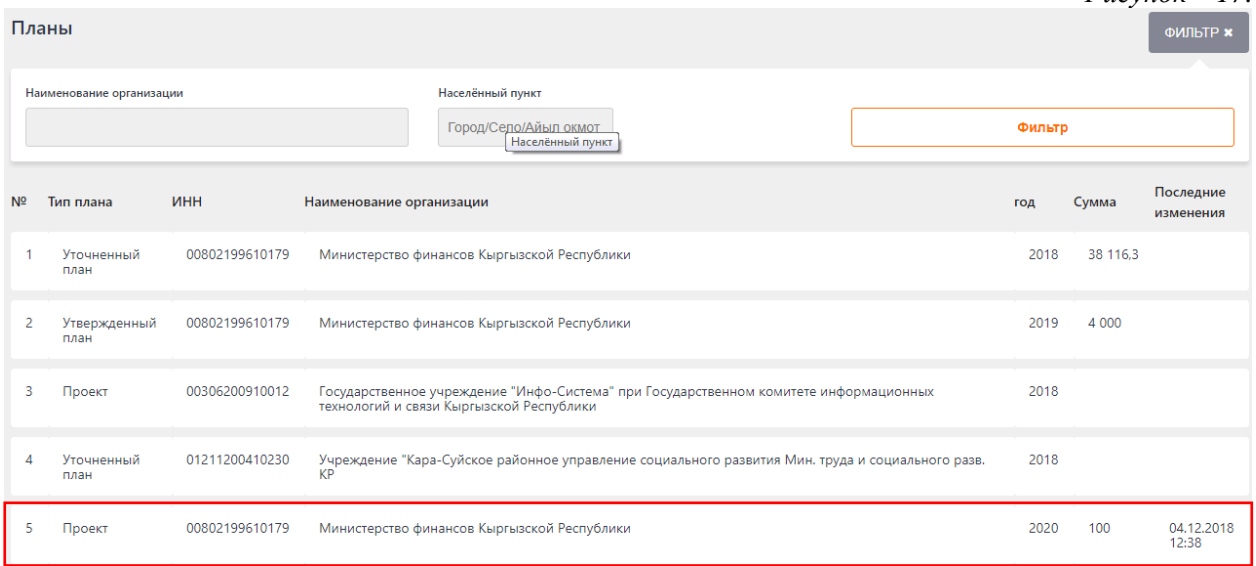

# <span id="page-9-0"></span>**Внесение изменений в проект плана и публикация утвержденного плана государственных закупок.**

Далее «Руководителю закупающей организации» доступно возможность по внесению изменений в проект плана государственных закупок или изменить вид плана опубликовав его как «Утвержденный план», Рисунок – 18.

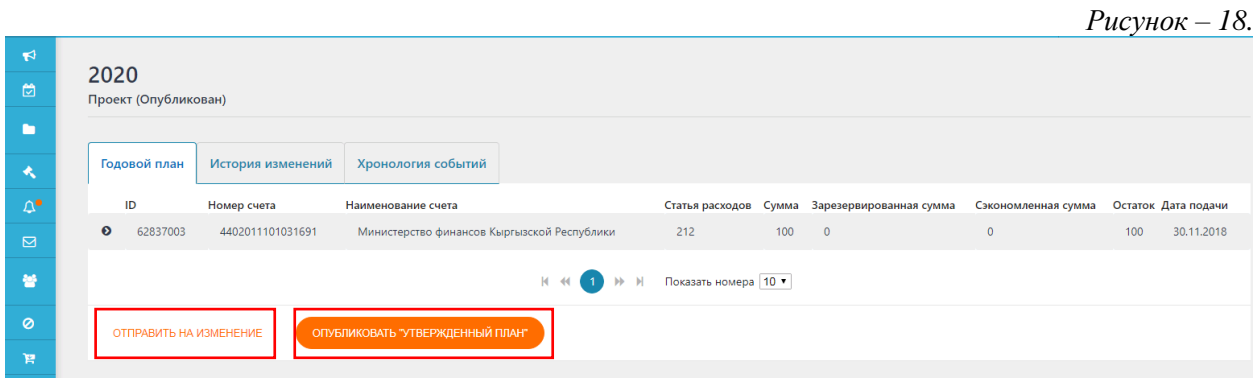

При отправлении на изменение в системе будут доступны функции по редактированию, добавлению и удалению, Рисунок – 19.

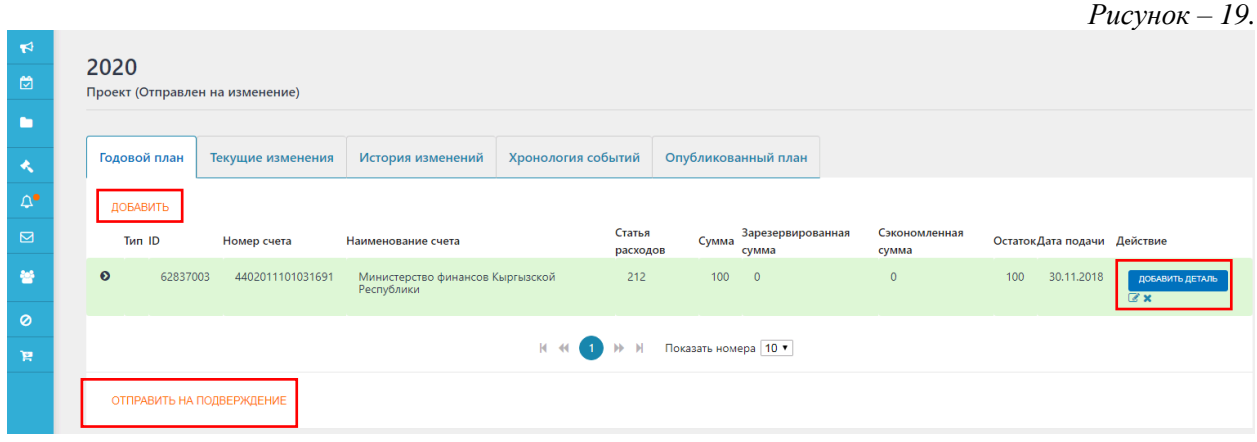

При нажатии на «Опубликовать утвержденный план» в системе изменен вид плана на «Утвержденный план», Рисунок – 20.

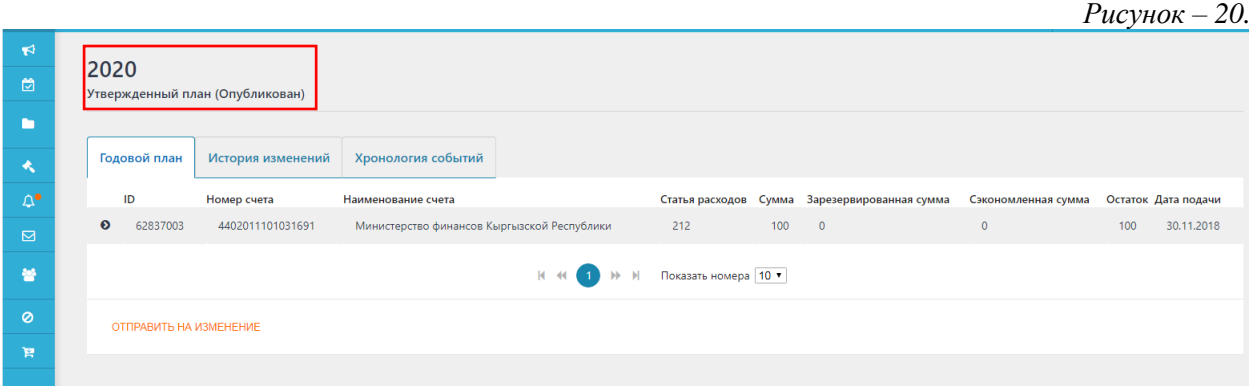

# <span id="page-10-0"></span>**Внесение изменений в утвержденный план и публикация уточненного плана государственных закупок.**

Опубликованный «Утвержденный план» можно отправить на изменение для внесения изменений в утвержденный план, Рисунок – 21-22.

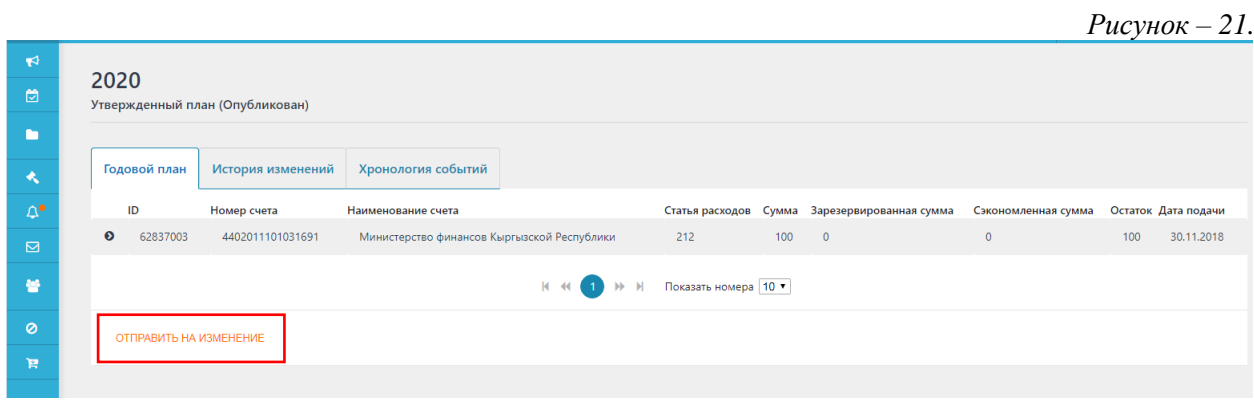

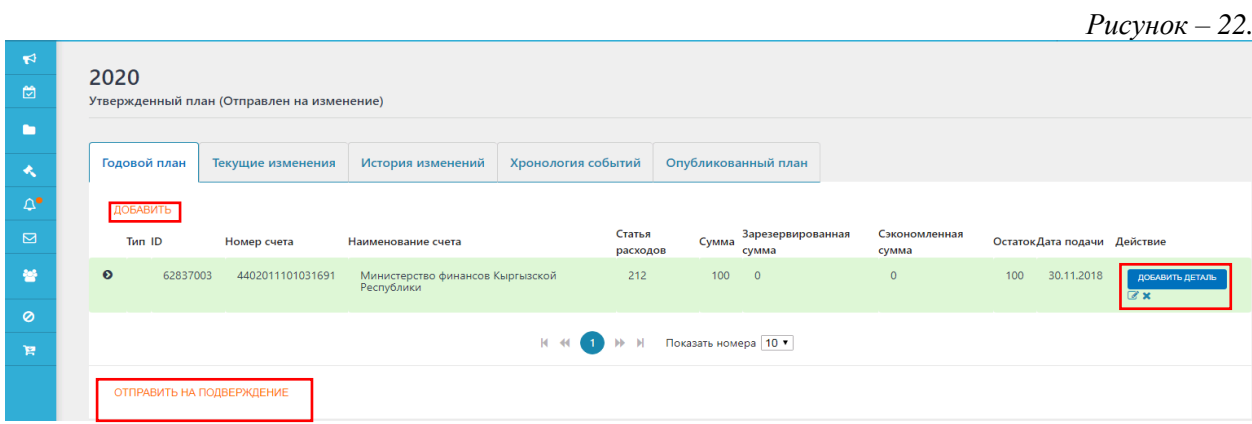

Если опубликовать после внесенные изменения «Утвержденный план», то в системе оно автоматически изменится на «Уточненный план», Рисунок – 23-24.

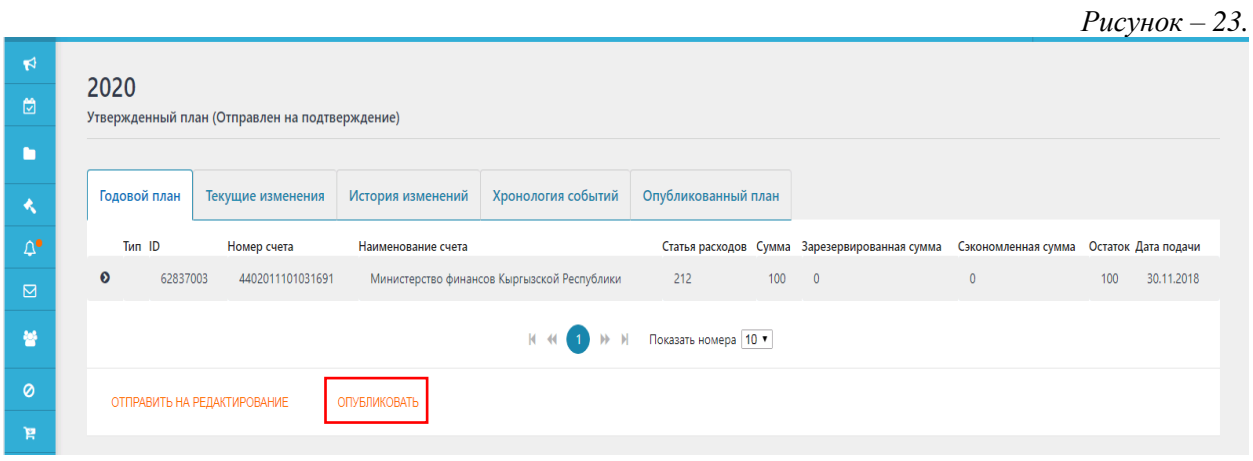

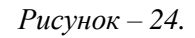

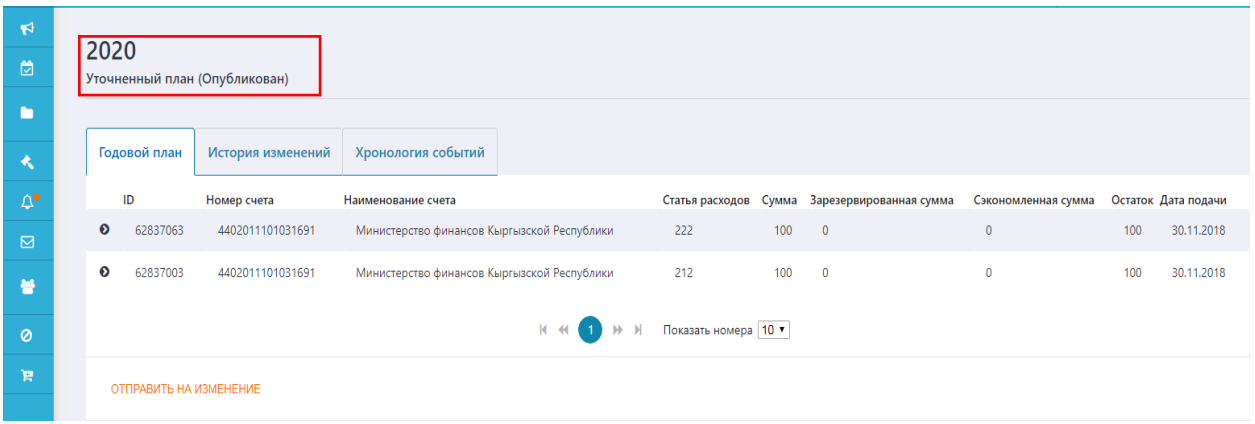

Внимание: С 1 января 2019 года все закупающие организации не смогут публиковать конкурс если приобретаемый товар, работа или услуга не указана в плане государственных закупок.